## LP 4036 / LP 4051 / LP 4140 / LP 4151 – LP 3036 / LP 3051 / LP 3141 / LP 3151

1) Die Taste [Menü] drücken, um das Druckermenü zu öffnen.

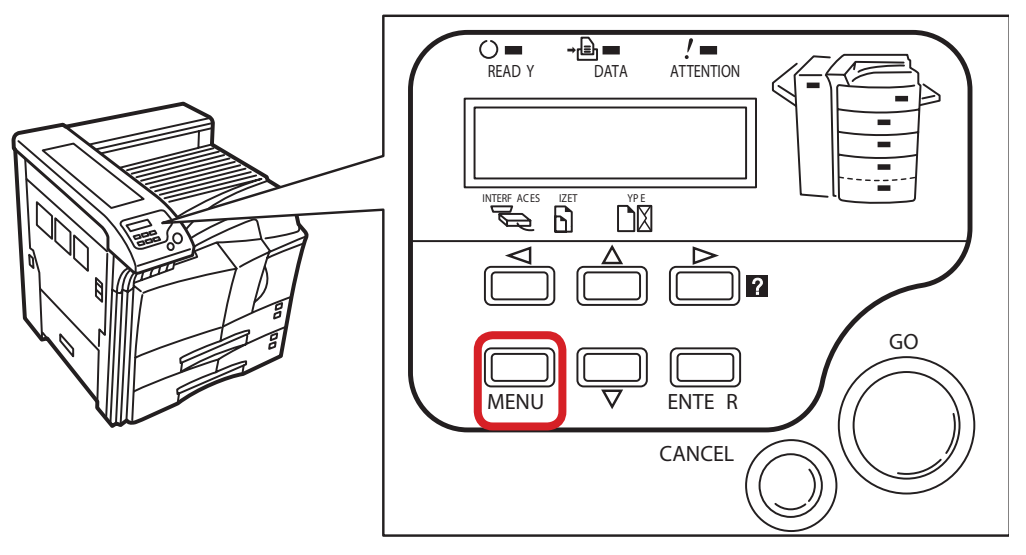

## a *Anzeigen des Zählerstands:*

2a) Mit der Taste *[Rauf ]* oder *[Runter]* den Menüpunkt *"Seitenzähler"* auswählen und dann die Taste *[Rechts]* drücken.

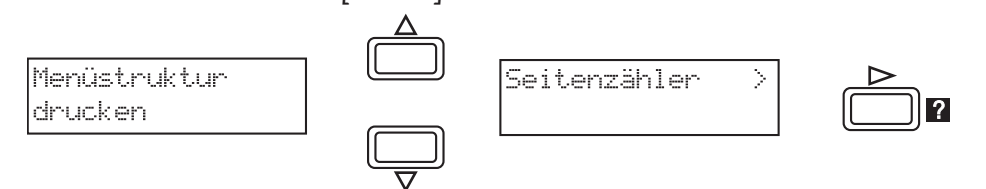

3a) Der Zählerstand "Gesamtzahl Ausdrucke" wird nun im Display angezeigt.

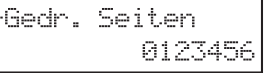

4a) Zum Verlassen wieder die Taste *[Menü]* drücken.

- b *Ausdrucken des Zählerstands:*
- 2b) Mit der Taste *[Rauf ]* oder *[Runter]* den Menüpunkt *"Statusseite drucken"* auswählen und 2× *[ENTER]* drücken, um den Ausdruck zu starten.

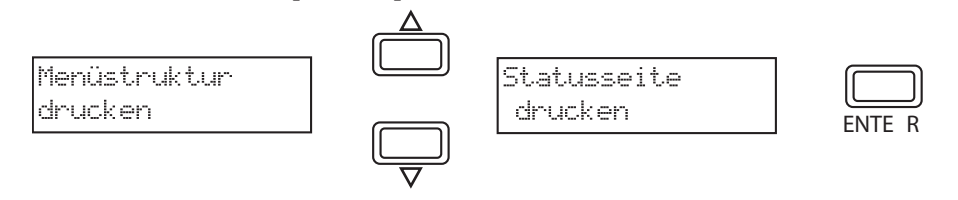

3b) Der Zählerstand "Gedruckte Seite(n)" wird unter dem Abschnitt "Seiteninfor*mation"* aufgeführt.

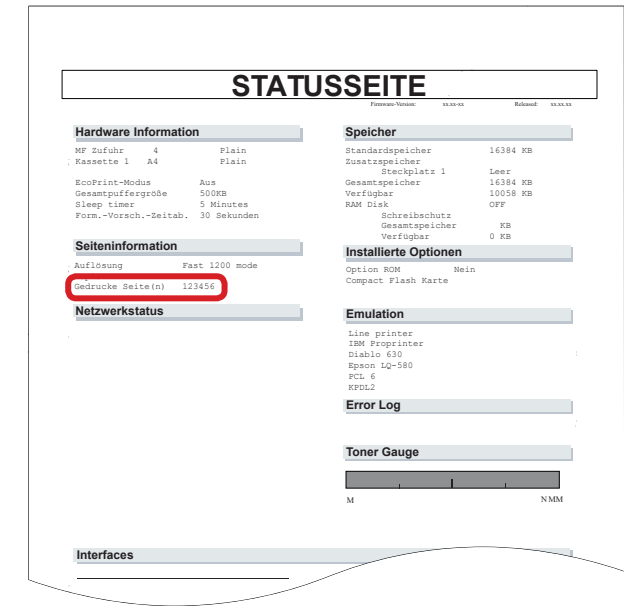